# brother

[www.brother.eu](http://www.brother.eu/)

P-touch

**P700 Használati útmutató**

#### **Magyar**

Köszönjük, hogy a P700 P-touch modellt választotta. Az új P-touch készüléke a P-touch készülékre

előre telepített P-touch Editor Lite szoftvert használja.<br>Kreatív címkék készítéséhez nem szükséges szoftvert vagy illesztőprogramot telepítenie a<br>számítógépre. Ez az útmutató fontos óvintézkedéseket és egyszerű utasítások készülékének használatához. Használat előtt olvassa el az itt található utasításokat, és mindig az<br>utasításoknak megfelelően használja a terméket. Őrizze meg ezt az útmutatót a későbbi felhasználás<br>érdekében. Amennyiben a tartalmazza az új frissített szolgáltatásokat. Ezért a tényleges szoftver és az útmutató tartalma eltérhet.

D018GG001

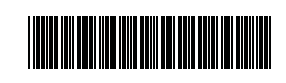

# **Biztonsági óvintézkedések**

Esetlegesen fellépő veszélyes helyzetre hívja fel a figyelmet,<br>**FIGYELEM** amelyet ha nem kerülnek el, akár halálhoz vagy súlyos sérüléshez is vezethet.

#### **Tartsa be az óvintézkedéseket a tűz, égési sérülések, áramütés, anyagi kár, túlmelegedés, szaghatások és füst elkerülése érdekében.**

- A meghibásodás és hiba megelőzésének céljából ehhez a P-touch készülékhez mindig az előírt hálózati feszültséget és a javasolt hálózati adaptert (AD-E001) használja.
- Ne érjen a P-touch készülékhez, ha villámlik. • A P-touch készüléket/hálózati adaptert ne használja magas páratartalmú helyeken, például fürdőszobában.
- Ne terhelje túl a tápkábelt.
- A P-touch készülékre, a tápkábelre vagy a csatlakozódugóra ne tegyen nehéz tárgyat illetve ne okozzon azokon sérülést. Ne hajlítsa meg vagy húzza erővel a tápkábelt. Mindig óvatosan fogja meg a hálózati adaptert, amikor kihúzza a csatlakozóaljzatból.
- Bizonyosodjon meg arról, hogy a csatlakozódugó szorosan illeszkedik-e a hálózati csatlakozóaljzatba. Ne használjon kilazult csatlakozóaljzatot.
- Ne kerüljön nedvesség a P-touch készülékre/hálózati adapterre/csatlakozódugóra/ elemekre, ezért például ne fogja meg őket nedves kézzel és ügyeljen, hogy ne kerüljön rájuk folyadék sem.
- Ne szedje szét, és ne változtassa meg a P-touch készüléket/hálózati adaptert/elemeket. • Ügyeljen arra, hogy ne érintse fémből készült tárgy az elem pozitív és negatív
- sarkát egyszerre. • Az elemek cseréjénél ne használjon fémtárgyakat, mint csipeszt vagy tollat.
- 
- Az elemeket ne dobja tűzbe, és ne tegye ki erős hőhatásnak. • Ha a P-touch készülék használata vagy tárolása során rendellenes szagot, hőt, elszíneződést, deformációt vagy bármely szokatlan dolgot tapasztal, akkor azonnal húzza ki a hálózati adaptert, vegye ki az elemeket és ne használja tovább a készüléket.
- Ne használjon sérült vagy szivárgó elemeket, mert a folyadék a kezére kerülhet. • Ne használjon deformálódott, szivárgó vagy sérült címkéjű elemet. Ez a P-touch
- készülék megrongálódásához vezethet. • Ha az elemekből szivárgó folyadék a szembe jut, akár vakságot is okozhat, ezért bő vízzel azonnal mossa ki a szemét, majd forduljon orvoshoz.

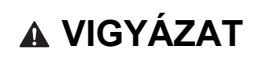

Esetlegesen fellépő veszélyes helyzetre hívja fel a<br> **VIGYÁZAT** figyelmet, amelyet ha nem kerülnek el, akár könnyebb vagy közepes súlyosságú sérüléshez is vezethet.

#### **A személyi sérülések, elemfolyások, égés és túlmelegedés elkerüléséhez kövesse ezeket az útmutatásokat.**

- Ha a P-touch készüléket nem használja, tartsa azt gyermekektől elzártan. Ezenkívül ne engedje, hogy gyermekek a P-touch készülék részeit vagy a címkét bevegyék a szájukba. Bármilyen tárgy lenyelése esetén forduljon orvoshoz.
- Ne érintse meg a nyomtatófej körüli fémalkatrészeket a nyomtatás után közvetlenül.
- Ne érjen hozzá a vágóélhez. (Lásd az alkatrészek leírásánál.) • Ha az elemekből szivárgó folyadék bőréhez vagy ruhájához ér, azonnal mossa le
- tiszta vízzel. • Ha hosszabb ideig nem kívánja használni a P-touch készüléket, akkor vegye ki az
- elemeket és húzza ki a hálózati adaptert.
- Ne használjon az előírttól eltérő típusú elemet. Ne használjon egyszerre régi és új elemeket, valamint különböző típusú, töltöttségi szintű, eltérő gyártótól származó elemek kombinációját. Ne helyezzen be elemet fordított polaritással.
- Ne ejtse le, és ne üsse meg a P-touch készüléket/hálózati adaptert.
- Ne dugja be az ujját a P-touch készülékbe a kazettafedél lezárásakor.
- Mielőtt Ni-MH újratölthető akkumulátorokat használna, alaposan olvassa el az akkumulátorok és a töltő használati utasítását, hogy azokat megfelelően tudja felhasználni.
- Ha Ni-MH újratölthető akkumulátorokat használ, az akkumulátorokat használat előtt a hozzájuk tartozó speciális töltővel töltse fel.

# **Általános óvintézkedések**

- Az elhelyezkedéstől, anyagtól és környezeti feltételektől függően a címke leválhat vagy eltávolíthatatlanná válhat, elszíneződhet vagy elszínezhet más tárgyakat. Mielőtt elhelyezi a címkét, ellenőrizze a környezeti feltételeket és az anyagot.
- Ne használja a P-touch készüléket a jelen útmutatóban leírtaktól eltérő módon és eltérő célra. Ilyen esetben baleset történhet vagy károsodhat a P-touch készülék.
- Brother TZe szalagokat használjon a P-touch készülékkel. • Csak puha, száraz törlőruhával tisztítsa a P-touch készüléket. Soha ne használjon
- alkoholt vagy más szerves oldószert. • A nyomtatófej tisztításához használjon puha törlőkendőt, és soha ne érjen ujjaival
- közvetlenül a nyomtatófejhez. • Ne helyezzen idegen tárgyat a szalagkiadó nyílásba vagy a hálózati adapter csatlakozójába, valamint az elemtartó rekeszbe stb.
- A P-touch készüléket/elemeket/hálózati adaptert ne tegye ki közvetlen napsütésnek vagy esőnek, ne tegye fűtőtestek vagy más forró készülékek közelébe, bármely különösen magas vagy alacsony hőmérsékletű helyre (például műszerfalra vagy autója hátsó ablakába), valamint magas páratartalmú vagy poros helyre.
- Ne nyomtasson, ha a kazetta kiürült, mert az károsítja a nyomtatófejet. • Ne húzza a szalagot nyomtatás vagy adagolás közben, mert az károsítja a szalagot
- és a P-touch készüléket. • Hiba vagy a P-touch készülék javítása miatt, illetve az elemek lejárása esetén
- elvesznek a memóriában tárolt adatok. • A P-touch készülék nem rendelkezik töltési szolgáltatással az újratölthető
- akkumulátorok számára. • A kinyomtatott címke hossza eltérhet a számítógépen megjelenített címkehossztól.
- A gyártás és szállítás során egy átlátszó műanyag matrica van a fedlapon. A matricát felhasználás előtt el kell távolítani.
- Ha több példányt nyomtat egy címkéből vagy nyomtatás közben a számozás funkciót használja, a P-touch nem fogja érzékelni a szalagkazetta végét, és tovább folytatja a műveletet.
- Zsugorcső használata esetén a nyomtatási terület kisebb lesz, mint a normál szalagénál.
- Ne karcolja meg a CD-ROM-ot, és ne tegye ki azt magas vagy alacsony hőmérsékletnek. • Ne helyezzen nehéz tárgyakat a CD-ROM-ra, és ne fejtsen ki nagy erőhatást a CD-ROM-ra.
- A CD-ROM-on található szoftver kizárólag ehhez a P-touch készülékhez használható fel. További részletekért lásd a CD-ROM-on található licencet. A szoftver több

számítógépre is telepíthető, pl. irodai használat esetén.

**Megfelelőségi Nyilatkozat (csak Európa/Törökország)**

Mi, a Brother Industries, Ltd. 15-1, Naeshiro-cho, Mizuho-ku, Nagoya 467-8561 Japan

kijelentjük, hogy ez a termék megfelel az Európai Közösségen belül irányadó vonatkozó irányelvek és rendeletek alapvető követelményeinek. A megfelelőségi nyilatkozat weboldalunkról tölthető le. Látogassa meg a [support.brother.com](http://support.brother.com) honlapot, majd → válassza a **Kézikönyvek** → válassza ki a modellt → válassza ki a **megfelelőségi nyilatkozatot** → kattintson a **Letöltés** gombra. A nyilatkozatot PDF fájlként töltheti le.

#### **A 801/2013/EU bizottsági rendeletnek való megfeleléssel kapcsolatos információ**

Energiafelvétel\* 2,0 W

\* Minden hálózati port aktív és csatlakoztatva van

**Federal Communications Commission (FCC) megfelelőségi nyilatkozat (csak az Egyesült Államok esetén)** Responsible Party: Brother International Corporation 200 Crossing Boulevard P.O. Box 6911

Bridgewater, NJ 08807-0911 USA

TEL: (908) 704-1700

declares that the products

(1) this device may not cause harmful interference, and (2) this device must accept any interference received, including interference that may cause undesired operation. This equipment has been tested and found to comply with the limits for a Class B digital device, pursuant to Part 15 of the FCC Rules. These limits are designed to provide reasonable protection against harmful interference in a residential installation. This equipment generates, uses, and can radiate radio frequency energy and, if not installed and used in accordance with the instructions, may cause harmful interference to radio communications. However, there is no guarantee that interference will not occur in a particular installation. If this equipment does cause harmful interference to radio or television reception, which can be determined by turning the equipment off and on, the user is encouraged to try to correct the interference by one or more of the following measures:

- Reorient or relocate the receiving antenna.
- Increase the separation between the equipment and receiver.
- Connect the equipment into an outlet on a circuit different from that to which the receiver is connected.
- Consult the dealer or an experienced radio/TV technician for help.

**Important**

- The enclosed interface cable should be used in order to ensure compliance with the limits for a Class B digital device.
- Changes or modifications not expressly approved by Brother Industries, Ltd. could void the user's authority to operate the equipment.
- Brother P-touch Electronic Labeling System<br>PT-P700 Product Name:<br>Model Number: comply with Part 15 of the FCC Rules. Operation is subject to the following two conditions:

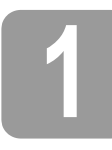

# **1 A P700 kicsomagolása**

A P-touch használata előtt ellenőrizze, hogy a készülék csomagolása tartalmazza-e a következő elemeket. Ha bármelyik elem hiányzik vagy sérült, vegye fel a kapcsolatot Brother viszonteladóval.

- P700 Hálózati adapter (AD-E001) USB-kábel
- 
- CD-ROM Használati útmutató Kezdő szalagkazetta
	- **2 Alkatrészek leírása**

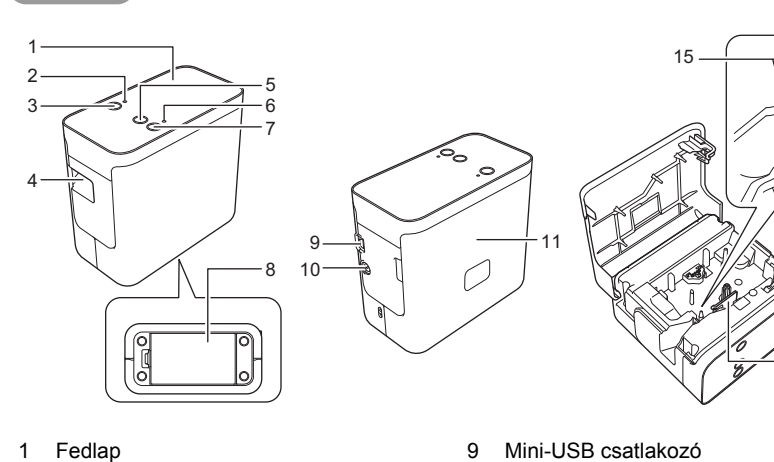

- 
- 2 Editor Lite jelzőfény
- 3 Editor Lite gomb
- 4 Szalagkiadó nyílás
- 5 Adagolás/Vágás gomb
- **Bekapcsológomb**
- 6 Állapotjelző fény<br>7 Bekapcsológom<br>8 Elemtartó fedele Elemtartó fedele
- 9 Mini-USB csatlakozó<br>10 Hálózati adapter csat 10 Hálózati adapter csatlakozóaljzat<br>11 Kazettafedél 11 Kazettafedél<br>12 Kioldó kar<br>13 Nyomtatófej Kioldó kar 13 Nyomtatófej<br>14 Szalagvágó<br>15 Vágóél 14 Szalagvágó eszköz
- 15 Vágóél

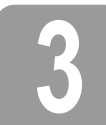

# **3 Szalagkazetta beállítása**

1. Helyezze úgy a P-touch készüléket, hogy a kazettafedél felfelé nézzen, majd nyissa ki a kazettafedelet.

#### **VIGYÁZAT**  $\blacktriangle$

Ne tegye az ujját a szalagkiadó nyílásba. A vágóél személyi sérülést okozhat.

2. Helyezze be egy szalagkazettát és csukja be a kazettafedelet. Állítsa vissza a P-touch készüléket álló pozícióba.

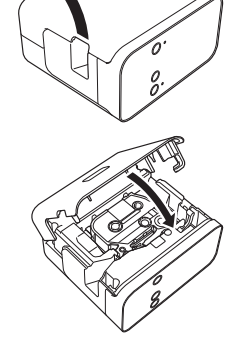

12

14

13

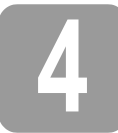

# **4 Csatlakoztatás az elektromos hálózathoz**

#### **Hálózati adapter használatával**

Ha a készülékhez tartozó hálózati adaptert (AD-E001) használja, csatlakoztassa az adapter vezetékén található csatlakozót a P-touch készüléken található hálózati adapter csatlakozóba. Dugja be a tápcsatlakozót a legközelebbi szabványos elektromos csatlakozóaljzatba.

### **Elemek használata**

Ha a P-touch készüléket elemekkel használja, nyissa ki a P-touch készülék alján található elemtartó fedelét, majd helyezzen be hat darab új, AA méretű alkálielemet (LR6) vagy Ni-MH akkumulátort (HR6), ügyelve a helyes polaritásra, majd csukja vissza az elemtartó fedelét. Elemcsere alkalmával mind a hat elemet teljesen újjal, vagy újratölthető akkumulátor esetén teljesen feltöltött akkumulátorral kell helyettesíteni.

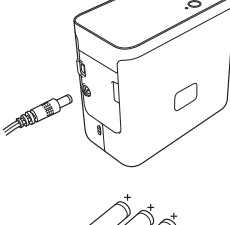

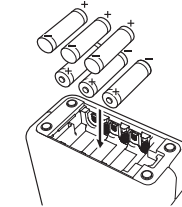

## **5 Címkék létrehozása a P-touch Editor Lite programmal**

1. Kapcsolja be a P-touch készüléket, majd nyomja le és tartsa lenyomva az Editor Lite gombot, amíg a zöld Editor Lite jelzőfény világítani nem kezd.

2. Csatlakoztassa az USB-kábelt a számítógéphez.

#### **MEGJEGYZÉS**

Ha a P-touch készüléket USB-elosztón keresztül csatlakoztatta, felismerési hiba léphet fel.

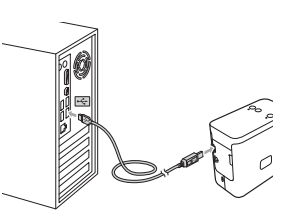

3. Az USB-kábel csatlakoztatása után egy párbeszédablak jelenik meg a számítógép képernyőjén. (A következő képernyőképek a számítógép operációs rendszerétől függően eltérhetnek.)

#### **Windows Vista®**

Kattintson a [**P-touch Editor Lite**] lehetőségre.

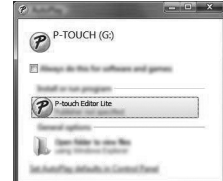

#### **Windows® 7**

Kattintson a [**Mappa megnyitása a fájlok megtekintéséhez**] lehetőségre, majd kattintson duplán a [**PTLITE10**] ikonra.

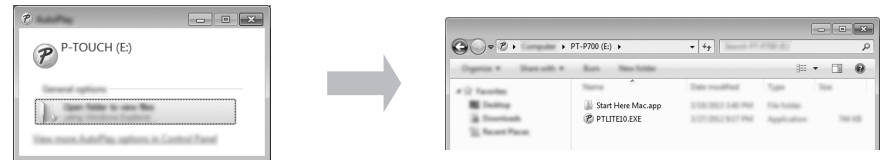

#### **Windows® 8**

A [**Start**] képernyőn kattintson a [**PT-P700**], [**Mappa megnyitása a fájlok megtekintéséhez**] lehetőségre, majd kattintson duplán a [**PTLITE10**] ikonra.

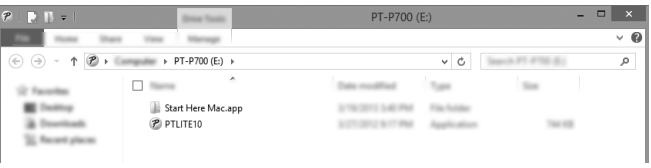

#### **Mac OS X v10.6.8 - v10.8.x**

Kattintson duplán az asztalon megjelenő [**PT-P700**] mappára, majd a [**P-touch Editor Lite**] alkalmazás ikonjára.

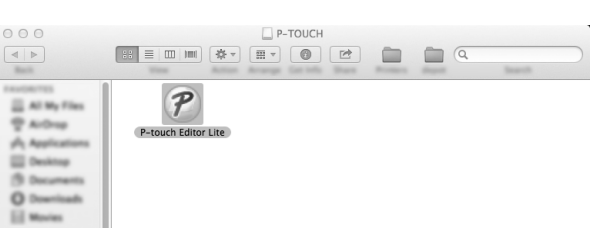

#### **MEGJEGYZÉS**

- Ha nem látja a párbeszédablakot, az egy másik nyitott program ablaka mögött rejtőzhet. Kicsinyítse le az ablakokat a párbeszédablak megjelenítéséhez. • (Windows®)
- 
- A P-touch Editor Lite indítása a megszokottnál hosszabb ideig tarthat a P-touch készülék első csatlakoztatásakor. Ha a szoftver nem indul el automatikusan a P-touch készülék csatlakozásakor, a [**Sajátgép**] mappából is elindíthatja. Indítsa el a P-touch Editor Lite alkalmazást úgy, hogy duplán kattint a [**PTLITE10.EXE**] fájlra. • (Windows Vista®)
- Ha először csatlakoztatja készüléket, indítsa el az eszközkeresést, majd válassza a szoftverek és játékok esetén mindig az alábbi művelet végrehajtása jelölődobozt a keresés befejezésekor megjelenő párbeszédablakban.[**Szoftverek és játékok esetén mindig az alábbi művelet végrehajtása jelölődobozt**] a keresés befejezésekor megjelenő párbeszédablakban. A P-touch Editor Lite automatikusan elindul a P-touch következő csatlakoztatásakor.
- 4. Elindul a P-touch Editor Lite. A P-touch Editor Lite használatával kapcsolatos részletes információkért lásd a Szoftver használati útmutatót a CD-ROM-on (Windows®), vagy töltse le a Szoftver használati útmutatót a Brother Support weboldalról a következő címen: [support.brother.com](http://support.brother.com) (Macintosh).

Macintosh felhasználók közvetlen megnyithatják ezt az URL-címet a CD-ROM-on található ikonra kattintással.

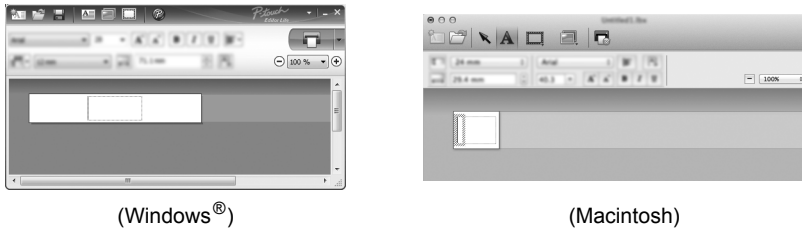

#### **FONTOS**

Ne kapcsolja ki vagy csatlakoztassa le a P-touch készüléket P-touch Editor Lite használata közben.

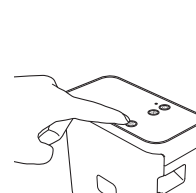

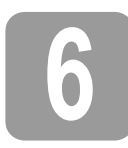

# **6 A P-touch lecsatlakoztatása**

#### **Windows® esetén**

- **1.** Lépien ki a P-touch Editor Lite alkalmazásból az ablak jobb felső sarkában található  $\times$ -re kattintással, ha a P-touch Editor Lite alkalmazást használja.
- **2.** A P-touch leválasztásához kattintson a számítógép tálcájára ( $\bullet$ ,  $\bullet$ , vagy  $\lessgtr$ ).
- 3. Kattintson az [**USB háttértár biztonságos eltávolítása**] lehetőségre.
- 4. Amikor megjelenik az eszköz biztonságos eltávolítására vonatkozó üzenet, kapcsolja ki a P-touch készüléket és húzza ki az USB-kábelt.

#### **Macintosh esetén**

- 1. Lépjen ki a P-touch Editor Lite alkalmazásból az ablak bal felső sarkában található piros gombra kattintással, ha a P-touch Editor Lite alkalmazást használja.
- 2. Válassza a [**PT-P700**] lehetőséget az asztalon, majd végezze el a következő műveletek valamelyikét: • Válassza az [**Eject**] (Kiad) lehetőséget a helyi menüből.
	- Húzza be egérrel kukába.
- 3. Amikor megjelenik az eszköz biztonságos eltávolítására vonatkozó üzenet, kapcsolja ki a P-touch készüléket és húzza ki az USB-kábelt.

# **7 Címkék létrehozása a P-touch Editor programmal**

Ha fejlettebb szolgáltatásokkal rendelkező alkalmazást szeretne használni, telepítheti a P-touch<br>Editor 5.1 alkalmazást Windows® vagy P-touch Editor 5.0 változatot Macintosh rendszerekhez. Ez a szoftver további címkekészítési funkciókat tesz lehetővé. A P-touch Editor használatával kapcsolatos részletes információkért lásd a Szoftver használati útmutatót a CD-ROM-on (Windows®), vagy töltse le a Szoftver használati útmutatót a Brother Support weboldalról a következő címen: [support.brother.com](http://support.brother.com) (Macintosh).

#### **FONTOS**

Mielőtt csatlakoztatná az USB-kábelt a számítógéphez, ellenőrizze, hogy nem világít-e az Editor Lite jelzőfény. Ha világít az Editor Lite jelzőfény, nyomja le és tartsa lenyomva az Editor Lite gombot, amíg a fény el nem alszik.

# **A nyomtató-illesztőprogram és szoftver telepítése**

#### **Windows® esetén**

- 1. Indítsa el a számítógépet, és helyezze be a CD-ROM-ot a CD-meghajtóba.
- 2. Kövesse a képernyőn megjelenő utasításokat a telepítés befejezéséhez.

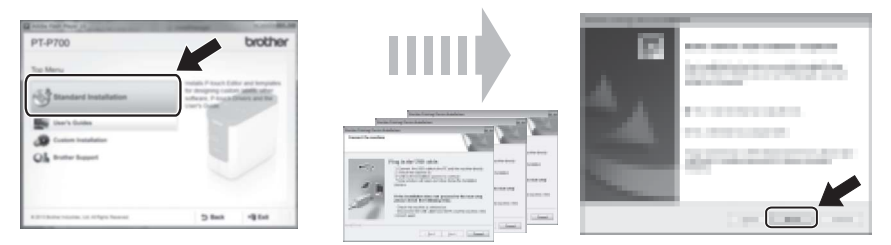

#### **MEGJEGYZÉS**

(csak Windows® 8 esetén)

- Használja az Adobe® Reader® alkalmazást a CD-ROM-on található PDF útmutatók megjelenítéséhez.
- Ha telepítette az Adobe® Reader® alkalmazást, de nem tudja megnyitni a fájlokat, módosítsa a ".pdf" fájlok társítását az "Adobe® Reader<sup>®</sup>" alkalmazáshoz a vezérlőpult segítségével.

#### **Macintosh esetén**

Az illesztőprogramokat, szoftvereket és kézikönyveket a Brother support weboldal használatával a következő címről töltheti le: [support.brother.com](http://support.brother.com) Macintosh felhasználók közvetlen megnyithatják ezt az URL-címet a CD-ROM-on található ikonra kattintással.

### **A P-touch Editor indítása**

#### **Windows Vista® / Windows® 7**

A Start menüből kattintson a [**Programok**] - [**Brother P-touch**] - [**P-touch Editor 5.1**] lehetőségre. Elindul a P-touch Editor 5.1.

#### **Windows® 8**

Kattintson a [**P-touch Editor 5.1**] lehetőségre a [**Start**]/[**Alkalmazások**] képernyőn, vagy kattintson duplán az asztalon található [**P-touch Editor 5.1**] ikonra. Elindul a P-touch Editor 5.1.

#### **Mac OS X v10.6.8 - v10.8.x**

Kattintson a [**Macintosh HD**] - [**Applications**] (Alkalmazások) - [**P-touch Editor 5.0**] mappára, majd a [**P-touch Editor**] alkalmazásikonra.

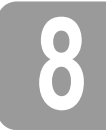

# **8 Az eszközbeállítások használata**

A [**Nyomtatóbeállító eszköz**] alkalmazás [**Eszköz beállítások**] lehetőségével módosíthatja a nyomtató alapértelmezett beállításait.

### **FONTOS**

- Mielőtt csatlakoztatná az USB-kábelt a számítógéphez, ellenőrizze, hogy nem világít-e az Editor Lite jelzőfény. Ha világít az Editor Lite jelzőfény, nyomja le és tartsa lenyomva az Editor Lite gombot, amíg a fény el nem alszik.
- Bizonyosodjon meg róla, hogy a hálózati adapter be van-e dugva az elektromos csatlakozóaljzatba.
- Bizonyosodjon meg róla, hogy a nyomtató-illesztőprogram telepítve van és működőképes. • Csatlakoztassa a nyomtatót a számítógéphez USB-kábelt használatával.
- 1. Csatlakoztassa a konfigurálni kívánt P-touch készüléket a számítógéphez.
- **2.** Windows Vista<sup>®</sup> / Windows<sup>®</sup> 7: A Start menüből kattintson a [Programok] [Brother] -<br>[Címke és mobil nyomtató] [Nyomtatóbeállító eszköz] lehetőségre.<br>Windows® 8: Kattintson a [Start] vagy [Alkalmazások] képernyőn [**Nyomtatóbeállító eszköz**] lehetőségre. Mac OS X v10.6.8 - v10.8.x: Kattintson a [**Macintosh HD**] - [**Applications**] (Alkalmazások) - [**Brother**] - [**P-touch Utilities**] - [**Brother P-touch Utility.app**] ikonra.

Megjelenik a fő ablak.

- 3. Válassza ki a konfigurálni kívánt P-touch készüléket a [**Nyomtató**] legördülő listából, majd kattintson az [**Eszköz beállítások**] lehetőségre. Megjelenik az [**Eszköz beállítások**] ablak.
- $4.$  Adja meg vagy módosítsa a beállításokat. (Az alábbi képernyőkép Windows $^{\circledast}$  rendszert mutat be.)

7 6

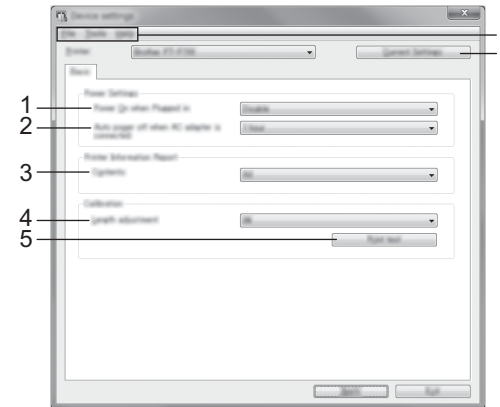

- **1 Csatlakoztatáskor kapcsoljon be** Meghatározza, hogy a nyomtató automatikusan bekapcsoljon-e a tápkábel elektromos csatlakozóaljzathoz történő csatlakoztatásakor.
- Választható beállítások: [**Engedélyezés**], [**Nem érhető el**] **2 Automatikus kikapcsolás hálózati adatper csatlakoztatásakor**
- Meghatározza a nyomtató automatikus kikapcsolása előtt eltelt időtartamot. Választható beállítások: [**Nincs**], 10/20/30/40/50 perc, 1/2/4/8/12 óra **3 Tartalom**
- Meghatározza a kinyomtatandó nyomtató információkat.
- Választható beállítások: [**Összes**], [**Használati napló**], [**Nyomtatási beállítások**] **4 Hossz beállítása**
- Kiigazíthatja a nyomtatott címke hosszát, hogy az megegyezzen a számítógépen megjelenő címkehosszal. Választható beállítások: -3 és +3% között (1%-os lépésenként)
- **5 Teszt nyomtatása**
- Tesztcímke nyomtatása a hossz beállítás ellenőrzése érdekében.
- **6 Menüsáv**
	- [**Fájl**] [**Beállítás alkalmazása a nyomtatóra**] Beállítások alkalmazása a nyomtatón. Ugyanazt a műveletet hajtja végre, mint az [**Alkalmaz**] gombra való kattintás.
	- [**Fájl**] [**Importálás**]
	- Egy korábban exportált fájl importálása és a beállítások alkalmazása az eszközben. • [**Fájl**] - [**Exportálás**]
	- Az aktuális beállítások mentése fájlba.
	- [**Eszközök**] [**Információs jelentés nyomtatása**]
	- Nyomtató információk kinyomtatása.
	- [**Eszközök**] [**Gyári alapértelmezett beállítások visszaállítása**]
	- A nyomtató összes beállításának visszaállítása gyári alapértelmezettre.
	- [**Eszközök**] [**Beállítások**]
	- Ha ki van választva a [**Ne jelenítsen meg hibaüzenetet, ha az aktuális beállításokat indításkor nem lehet lekérdezni**] jelölődoboz, nem fog legközelebb üzenet megjelenni.
- **7 Aktuális beállítások**
	- A gombra kattintva az aktuálisan csatlakoztatott nyomtató beállításait kérdezheti le, amelyek egy párbeszédablakban fognak megjelenni.
- 5. A beállítások módosítása után kattintson az [**Alkalmaz**] [**Kilépés**] lehetőségre, majd kattintson a fő ablak [**Kilépés**] gombjára a beállítások megadásának befejezéséhez.

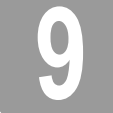

# **9 A nyomtató-illesztőprogram és a szoftver eltávolítása**

### **A nyomtató-illesztőprogram eltávolítása**

Akkor végezze el ezt a műveletet, ha már nincs szüksége a P700 használatával történő nyomtatásra, vagy újratelepíti a P700 nyomtató-illesztőprogramot.

#### **Windows Vista®**

- 1. Kapcsolja ki a P-touch készüléket.
- 2. A Start menüből kattintson a [**Vezérlőpult**] [**Hardver és hang**] [**Nyomtatók**] lehetőségre.
- 3. Válassza a [**Brother PT-P700**] lehetőséget, majd kattintson az [**A nyomtató törlése**] gombra, vagy kattintson jobb egérgombbal az ikonra, majd a [**Töröl**] gombra.
- 4. A [**Nyomtatók**] ablakban kattintson jobb egérgombbal, majd válassza a [**Futtatás rendszergazdaként**] [**Kiszolgáló tulajdonságai...**] lehetőséget. Amikor a megerősítést kérő ablak megjelenik, kattintson a [**Folytatás**] gombra. Ha megjelenik a [**Felhasználói fiókok felügyelete**] ablak, írja be a jelszót, majd kattintson az [**OK**] gombra. Megjelenik a [**Nyomtatókiszolgáló tulajdonságai**] ablak.
- 5. Az [**Illesztőprogramok**] fülön válassza a [**Brother PT-P700**] lehetőséget, majd kattintson az [**Eltávolítás...**] gombra.
- 6. Válassza az [**Illesztőprogram és illesztőprogram-csomag eltávolítása**] lehetőséget, majd kattintson az [**OK**] gombra.
- 7. Zárja be a [**Nyomtatókiszolgáló tulajdonságai**] ablakot. A nyomtató-illesztőprogram eltávolítása befejeződött.

#### **Windows® 7**

- 1. Kapcsolja ki a P-touch készüléket.
- 2. A Start menüből kattintson az [**Eszközök és nyomtatók**] lehetőségre.
- 3. Válassza a [**Brother PT-P700**] elemet majd kattintson az [**Eszköz eltávolítása**] lehetőségre, vagy kattintson jobb egérgombbal az ikonra, majd kattintson az [**Eszköz eltávolítása**] lehetőségre. Ha megjelenik a Felhasználói fiókok felügyelete ablak, írja be a jelszót, majd kattintson az **[Igen]** gombra.
- 4. Válassza a **[Fax]** vagy [**Microsoft XPS Document Writer**] lehetőséget az [**Eszközök és nyomtatók**] ablakban, majd kattintson a menüsor [**Nyomtatókiszolgáló tulajdonságai**] menüpontjára.
- 5. Kattintson az **[Illesztőprogramok]** fülre, majd az [**Illesztőprogram beállításainak módosítása**] lehetőségre. Ha megjelenik a Felhasználói fiókok felügyelete ablak, írja be a jelszót, majd kattintson az **[Igen]** gombra. Válassza a [**Brother PT-P700**] lehetőséget, majd kattintson az [**Eltávolítás...**] gombra.
- 6. Válassza az [**Illesztőprogram és illesztőprogram-csomag eltávolítása**] lehetőséget, majd kattintson az [**OK**] gombra. Kövesse a képernyőn megjelenő utasításokat.
- 7. Zárja be a [**Nyomtatókiszolgáló tulajdonságai**] ablakot. A nyomtató-illesztőprogram eltávolítása befejeződött.

#### **Windows® 8**

- 1. Kapcsolja ki a P-touch készüléket.
- 2. Kattintson a [**Vezérlőpult**] ikonra az [**Alkalmazások**] képernyő [**Hardver és hang**] [**Eszközök és nyomtatók**] ablakban megjelenő lehetőségek között.
- 3. Válassza a [**Brother PT-P700**] elemet majd kattintson az [**Eszköz eltávolítása**] lehetőségre, vagy kattintson jobb egérgombbal az ikonra, majd kattintson az [**Eszköz eltávolítása**] lehetőségre. Ha megjelenik a Felhasználói fiókok felügyelete ablak, írja be a jelszót, majd kattintson az **[Igen]** gombra.
- 4. Válassza a **[Fax]** vagy [**Microsoft XPS Document Writer**] lehetőséget az [**Eszközök és nyomtatók**] ablakban, majd kattintson a menüsor [**Nyomtatókiszolgáló tulajdonságai**] menüpontjára.
- 5. Kattintson az **[Illesztőprogramok]** fülre, majd az [**Illesztőprogram beállításainak módosítása**] lehetőségre. Ha megjelenik a Felhasználói fiókok felügyelete ablak, írja be a jelszót, majd kattintson az **[Igen]** gombra. Válassza a [**Brother PT-P700**] lehetőséget, majd kattintson az [**Eltávolítás...**] gombra.
- 6. Válassza az [**Illesztőprogram és illesztőprogram-csomag eltávolítása**] lehetőséget, majd kattintson az [**OK**] gombra. Kövesse a képernyőn megjelenő utasításokat.
- 7. Zárja be a [**Nyomtatókiszolgáló tulajdonságai**] ablakot. A nyomtató-illesztőprogram volítása befejeződött.

#### **Mac OS X v10.6.8 - v10.8.x**

- 1. Kapcsolja ki a P-touch készüléket.
- 2. Kattintson az [**Apple menü**] [**System Preferences**] (Rendszerbeállítások) menüpontjára, majd kattintson a [**Print & Fax**] (Nyomtatás és Fax) (OS X v10.6.8) / [**Print & Scan**] (Nyomtatás és szkennelés) (OS X v10.7.x/v10.8.x) elemre.
- 3. Válassza a [**Brother PT-P700**] lehetőséget, majd kattintson a [**-**] gombra.
- 4. Zárja be a [**Print & Fax**] (Nyomtatás és Fax) (OS X v10.6.8) / [**Print & Scan**] (Nyomtatás és szkennelés) (OS X v10.7.x/v10.8.x) ablakot. A nyomtató-illesztőprogram eltávolítása befejeződött.

#### **A szoftver eltávolítása**

Akkor végezze el ezt az eljárást, ha már nincs szüksége a szoftverre, vagy újratelepíti a szoftvert. A szoftver eltávolításához kövesse az operációs rendszer erre szolgáló szokásos eljárást.

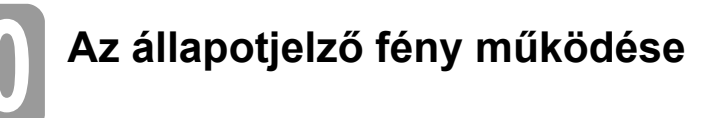

A P-touch készüléken található állapotjelző fény mutatja meg az aktuális üzemállapotot.

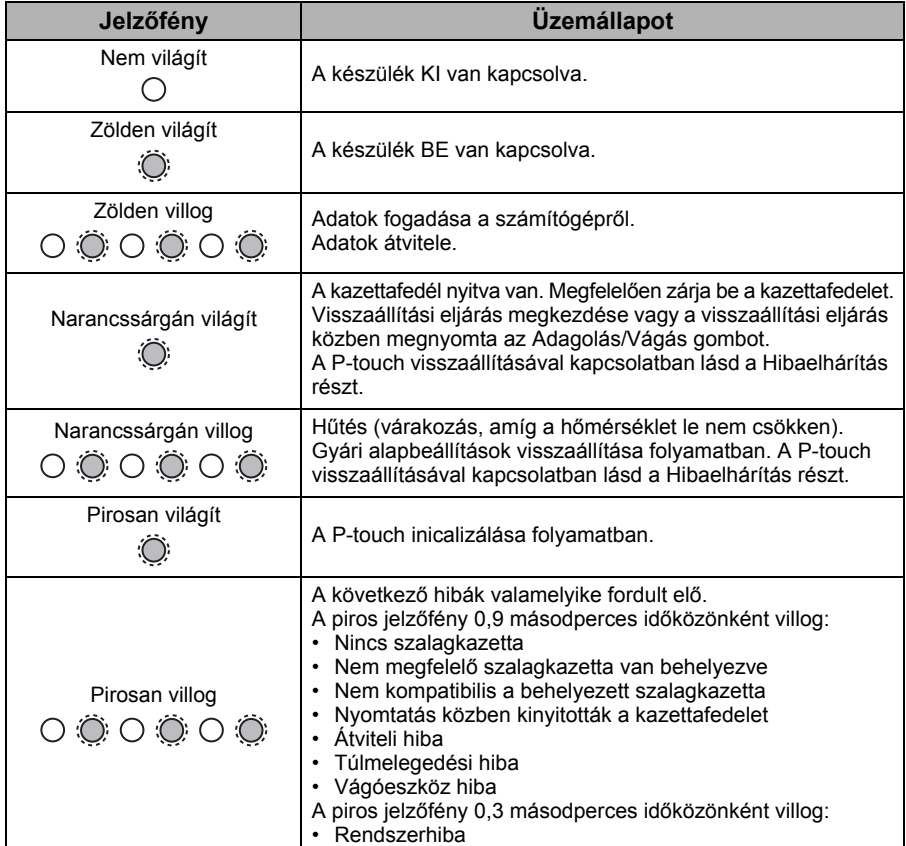

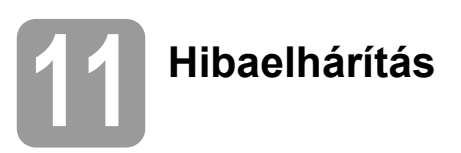

| Probléma                                                                                                    | Megoldás                                                                                                    |
|----------------------------------------------------------------------------------------------------|----------------------------------------------------------------------------------------------------|
| A P-touch Editor Lite<br>programból történő kilépés<br>után hogyan tudom<br>újraindítani a programot úgy,<br>hogy a P-touch készülék<br>továbbra is be van kapcsolva? | Az újraindítás három módon hajtható végre. Végezze el a<br>következők valamelyikét.<br>Kapcsolja ki-, majd be a P-touch készüléket.<br>Húzza ki, majd csatlakoztassa újra az USB-kábelt úgy, hogy<br>közben a P-touch készüléket bekapcsolva hagyja.<br>$(Windows^{\circledR})$<br>Indítsa el a P-touch Editor Lite alkalmazást a [Sajátgép]<br>ikonra kattintva.                                               |
| Nem lehet bekapcsolni<br>a P-touch készüléket.                                                                                                    | Ellenőrizze, hogy az elemek helyesen lettek-e behelyezve,<br>illetve, hogy a készülékéhez tartozó hálózati adapter<br>megfelelően lett-e csatlakoztatva.                                                                                                    |
| Nem lehet kilépni a P-touch<br>Editor Lite alkalmazásból.                                                                                                    | Ellenőrizze, hogy megjelenik-e hibaüzenet, ha igen, próbálja<br>elhárítani a hibát. Ne feledkezzen meg róla, hogy a szoftverből<br>nem lehet címkenyomtatás közben kilépni.                                                                                                    |
| Fehér vízszintes vonal<br>jelenik meg a szövegben<br>a nyomtatott címkén.                                                                                             | A nyomtatott címkén megjelenő csíkok vagy a karakterek<br>minőségének romlása a nyomtatófej szennyeződését jelzik.<br>A nyomtatófejet vattapamaccsal vagy az opcionális<br>nyomtatófej tisztító kazettával (TZe-CL4) tisztíthatja meg.<br>Ne érintse meg puszta kézzel a nyomtatófejet.                                                                                                    |
| A címke nehezen vágható el.                                                                                                    | Törölje le a vágóeszköz pengéjét alkoholba mártott<br>vattapamaccsal.<br>Ne érintse meg puszta kézzel a vágóeszköz pengéjét.                                                                                                    |
| Amikor címkét nyomtat, túl<br>széles margó (üres hely) van<br>a szöveg mindkét oldalán.                                                                               | Ha a margóbeállítás értéke [Nagy], a címkéken körülbelül<br>25 mm-es margó lesz a nyomtatott szöveg mindkét oldalán.<br>A margó csökkentéséhez módosítsa a beállítást [Kicsi] értékre.<br>Kattintson jobb egérgombbal a P-touch Editor Lite<br>alkalmazásra, majd a megjelenő menüből válassza a<br>[Margók] lehetőséget. Módosítsa a beállítást [Kicsi] értékre.                                               |
| A P-touch készülék nem<br>nyomtat vagy a nyomtatott<br>karakterek nem megfelelőek.                                                                                    | Ellenőrizze, hogy helyesen van-e behelyezve a<br>szalagkazetta.<br>Ha üres a szalagkazetta, akkor cserélje ki.<br>Ellenőrizze, hogy helyesen van-e lezárva a kazettafedél.                                                                                                    |
| A készülék kikapcsol, amikor<br>nyomtatni próbál.                                                                                                    | Merülnek az elemek. Cserélje ki őket.<br>Ellenőrizze, hogy az elemek helyesen vannak-e<br>behelyezve.<br>Nem megfelelő hálózati adaptert használ, a megfelelő<br>adapter típusa AD-E001.                                                                                                    |
| Nem megfelelően adagolja<br>a szalagot, vagy beragad<br>a szalag a P-touch készülék<br>belsejébe.                                                                     | Ellenőrizze, hogy a szalag végének adagolása a szalagvezetők<br>alatt történik-e.<br>Az Adagolás/Vágás gombot használta a nyomtatás közben.<br>Ne nyúljon az Adagolás/Vágás gombhoz a nyomtatás alatt.                                                                                                    |
| Szeretném visszaállítani<br>a P-touch alapértelmezett<br>beállításait.                                                                                                | A kikapcsolt állapotban levő P-touch készüléken nyomja le és<br>tartsa lenyomva az Adagolás/Vágás gombot, miközben nyomva<br>tartja a bekapcsológombot. Amikor az Editor Lite jelzőfény<br>villogni kezd és a státusz jelzőfény narancssárgára vált, nyomja<br>le hatszor az Adagolás/Vágás gombot, miközben nyomva tartja<br>a bekapcsológombot. A P-touch visszaáll a gyári<br>alapértelmezett beállításokra. |

**12 <sup>M</sup>űszaki adatok**

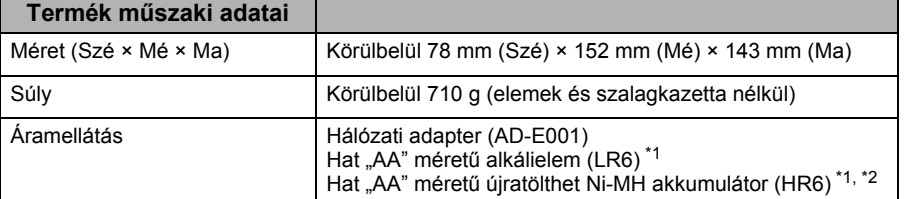

<span id="page-3-0"></span>\*1 A kezdőcsomag nem tartalmazza.

<span id="page-3-1"></span> $*2$  Az ajánlott akkumulátorokkal kapcsolatos legfrissebb információkért látogassa meg a [support.brother.com](http://support.brother.com) weboldalt.

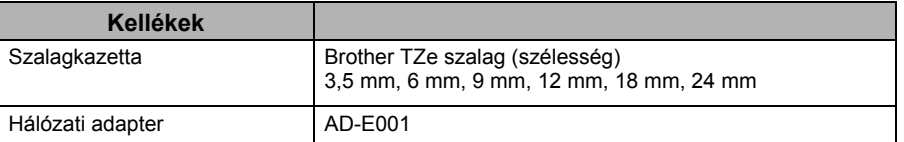

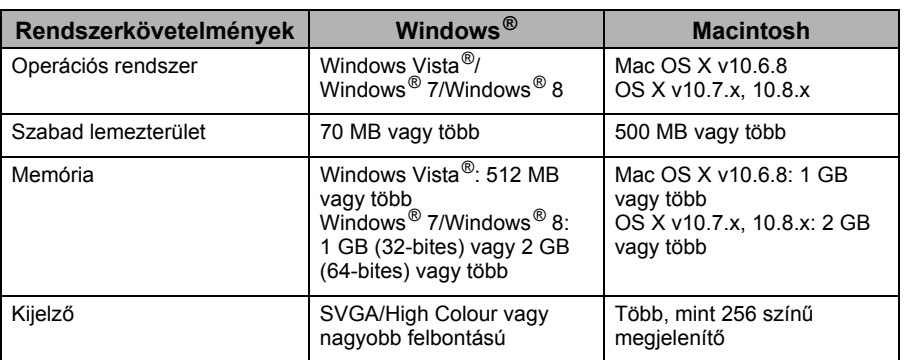

A kompatibilis operációs rendszerekkel kapcsolatos legfrissebb információkért látogassa meg a Brother Support weboldalt a következő címen: ([support.brother.com](http://support.brother.com)).